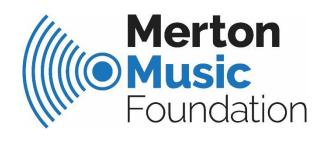

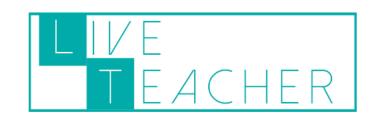

# Completing your MMF Pupil Reports Online

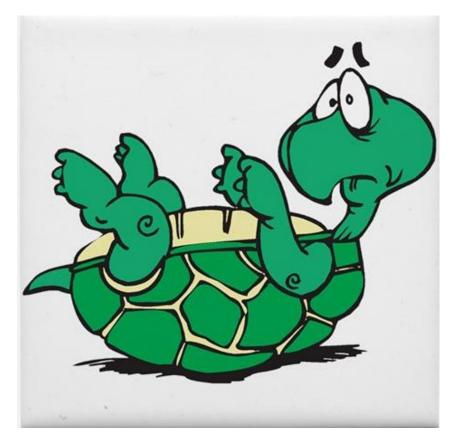

## ...stuck?

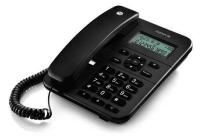

020 8640 5446

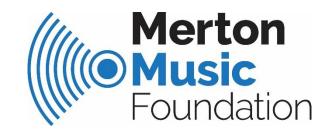

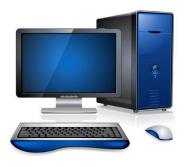

admin@mmf.org.uk

- 1) Access your 'Live Teacher' account either via the MMF website
  - 2) Log in to Live teacher using your username and password.

#### www.mmf.org.uk/tutors

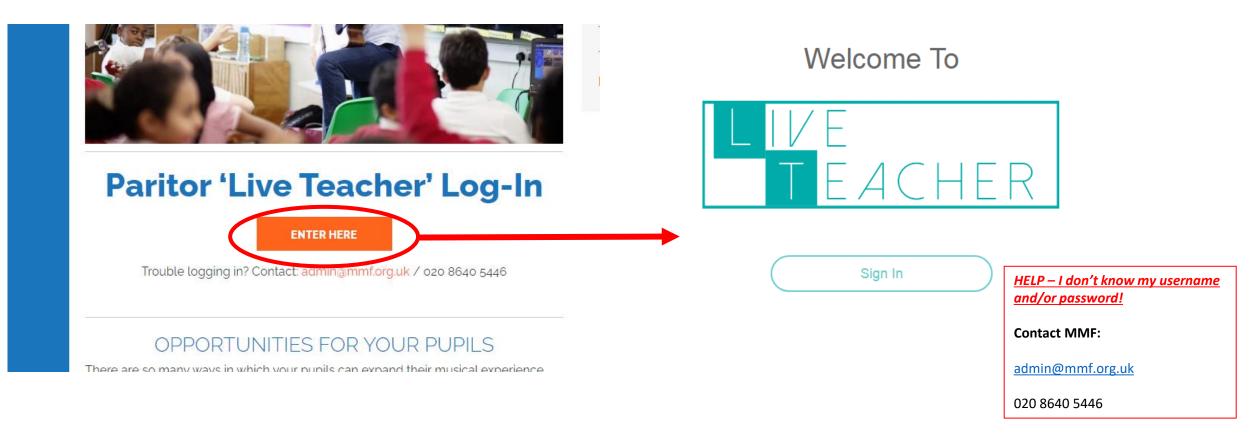

#### 3a) Ensuring you have graded all of your pupils.

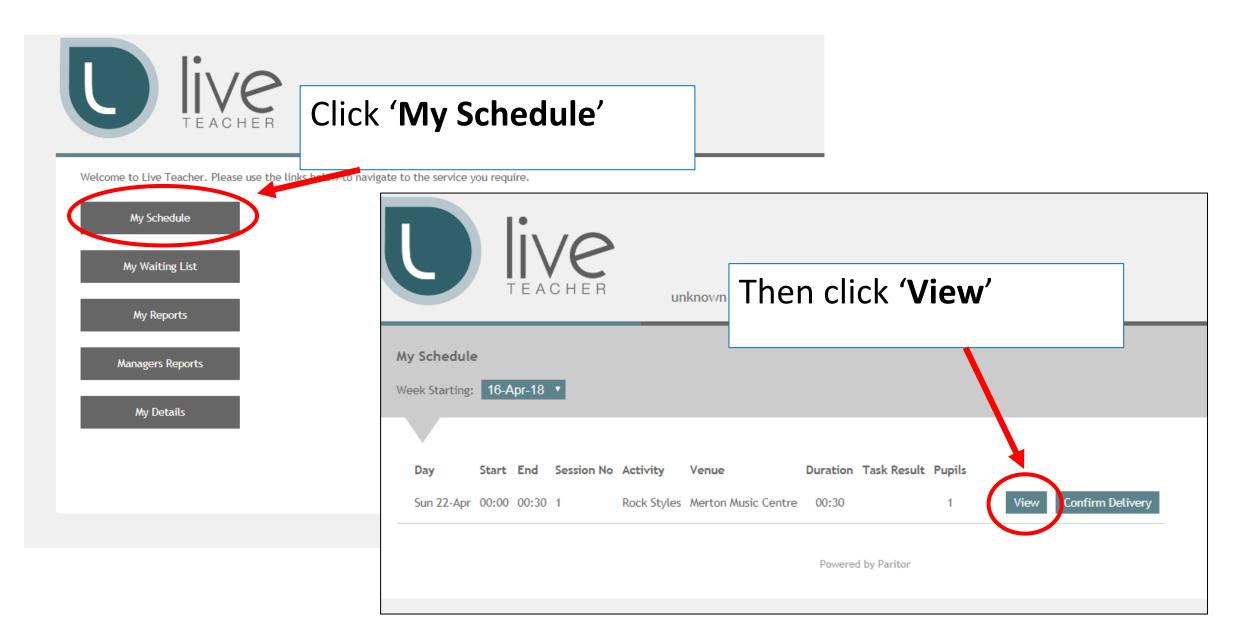

#### 3b) Ensuring you have graded all of your pupils.

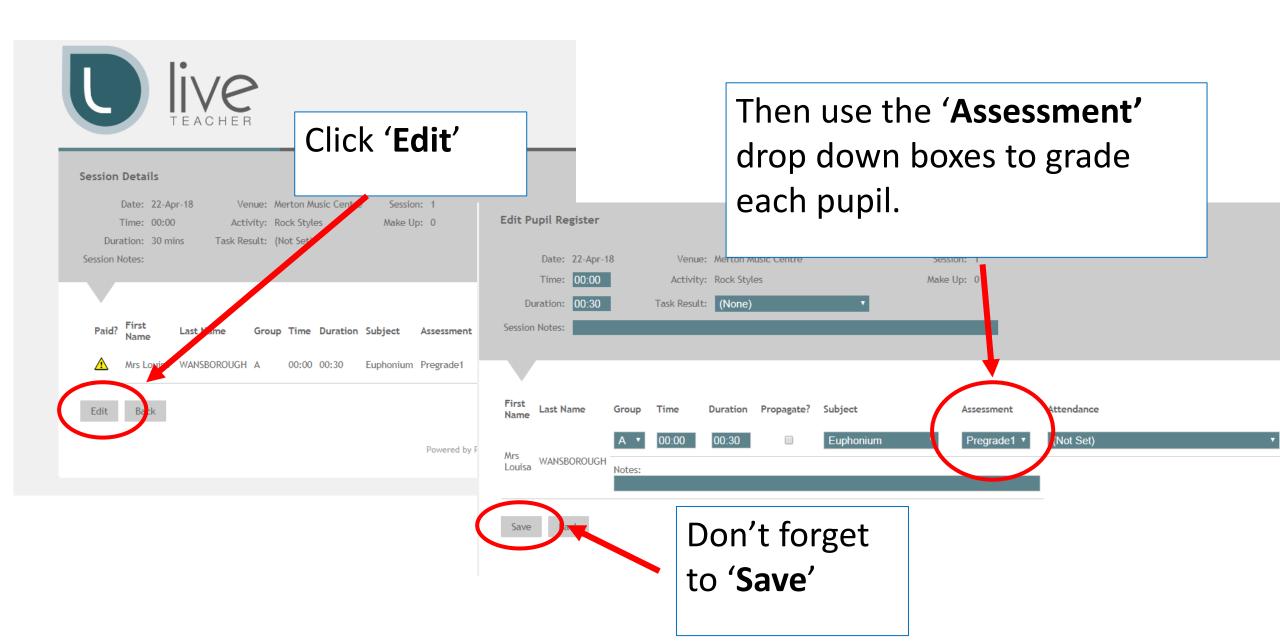

#### 4) Completing your reports

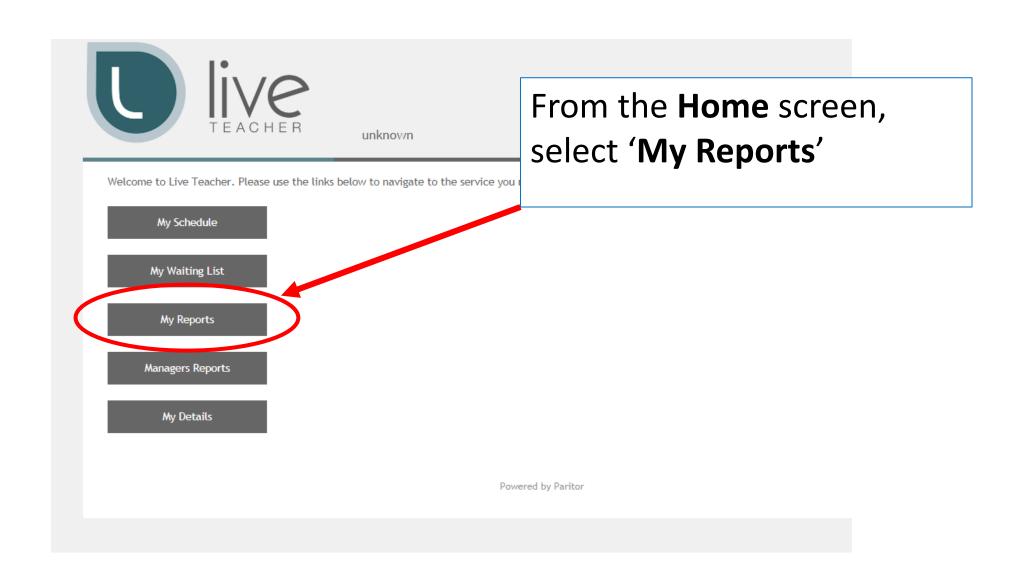

#### 5) You should see a list of your pupils.

There are two areas to each report that you will need to complete:

'Techniques' and 'Comments'

HELP -Some/all of my pupils are missing!

**Contact MMF:** 

admin@mmf.org.uk

020 8640 5446

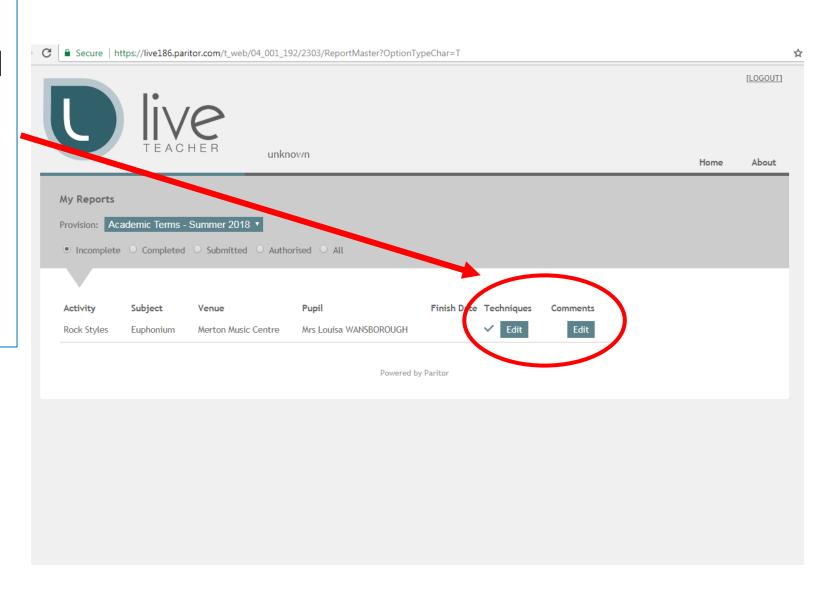

#### 6) Completing 'Techniques' for a pupil.

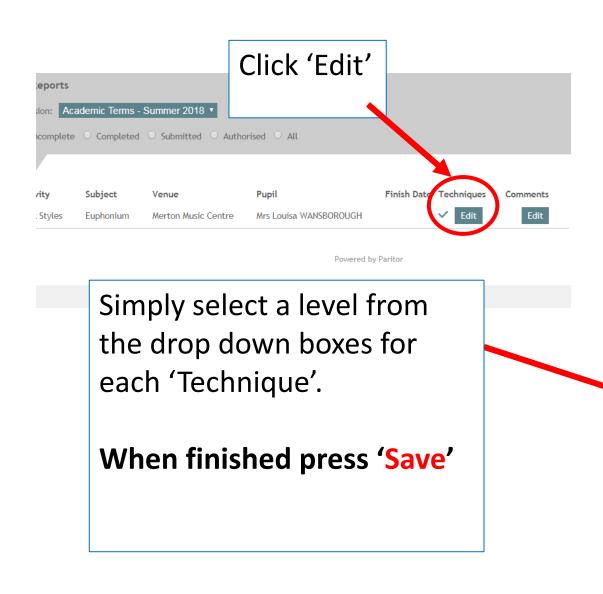

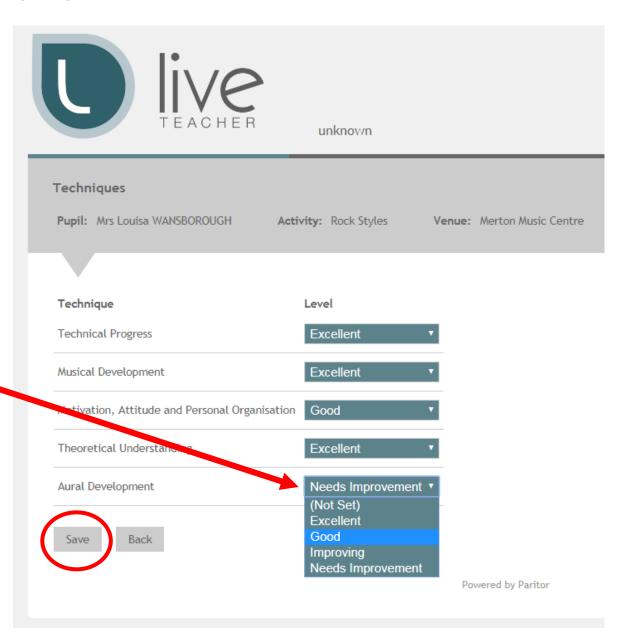

7) Adding 'Comments' for a pubil.

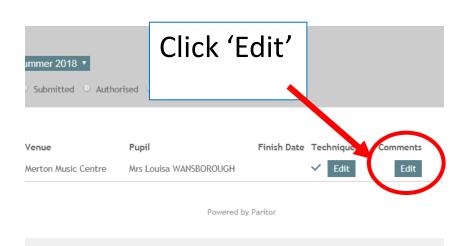

#### This is the comment box.

There are two ways to add comments:

- Type directly into the box
- Add 'pre-written' comments

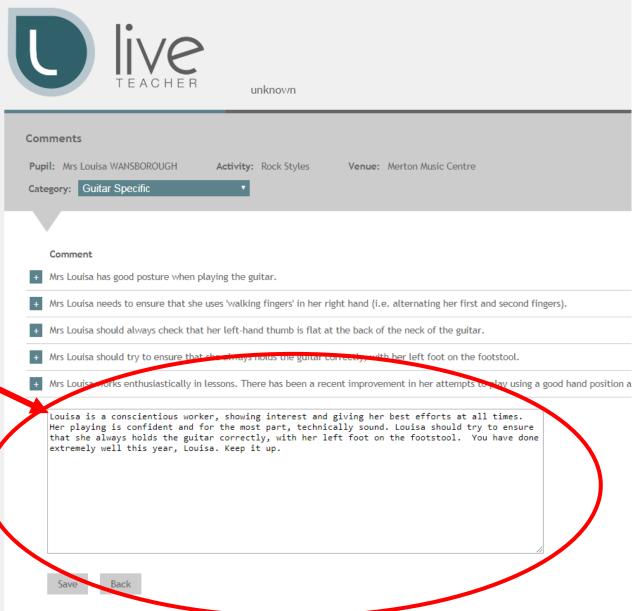

8a) Adding Pre-Written Comments

**Select a 'Comment Category'** From the drop down menu.

Then select the comment you wish to use and press the '+' button

It will be added to the 'Comment Box' automatically.

Ensure to check for grammatical errors or contradicting comments!

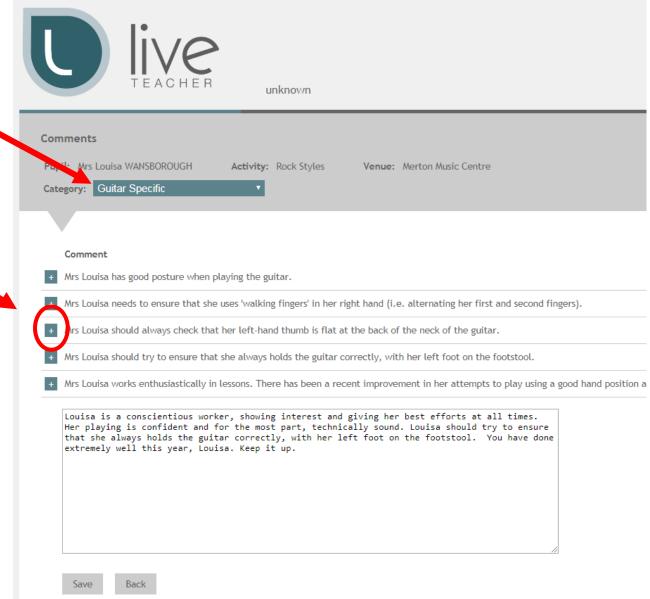

#### **8b) Pre Written Comments: Advice from MMF**

#### **Comment Categories**

- 1) Progress there are comment banks for 'Slow', 'Reasonable', 'Good' and 'Excellent' progress.
- *2) Instrument Specific* Guitar, Woodwind, Brass, Piano, Percussion
- 3) Achievements and targets 'Exams', 'Increase Practise' and 'Music Centre Recommendations'
- 4) Finishing your comment 'Summary'

Your comment should cover the pupil's progress this year, give instrument specific advice and guidance, highlight any achievements and set the pupil targets to work on.

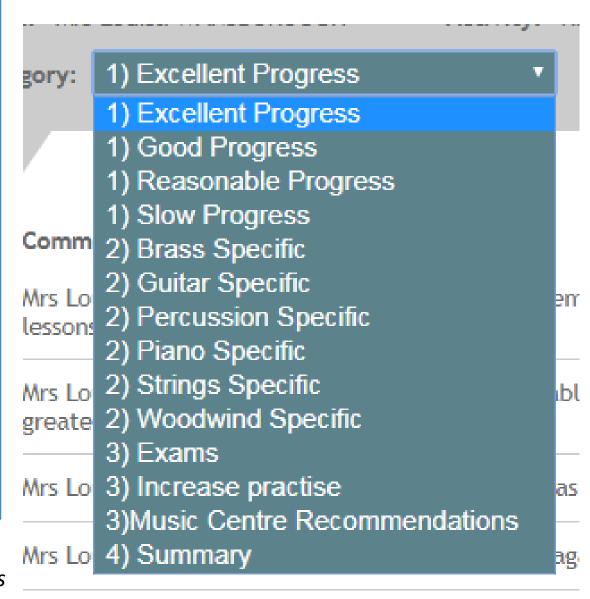

Want to add a comment to the comment bank?

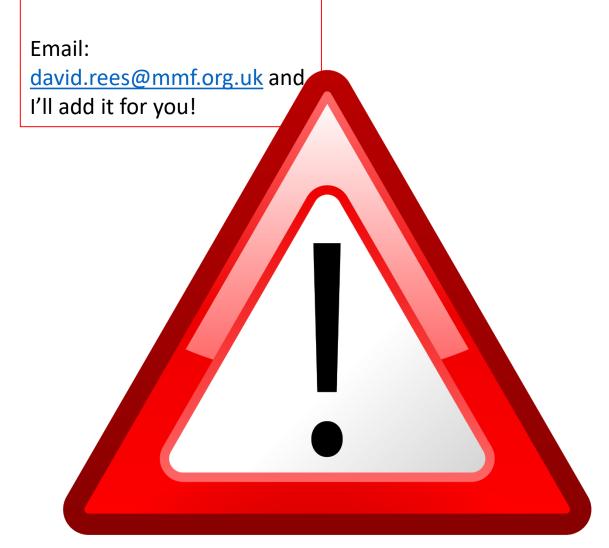

## WARNING!

The comment banks are there to support you but they are not an exhaustive list.

It is your responsibility to ensure that your comment accurately and fairly reflects your pupils' progress and provides them with practical next steps to support their musical development.

#### 9a) Submitting Your Reports

Once completed, your reports will automatically move to the 'Completed' tab.

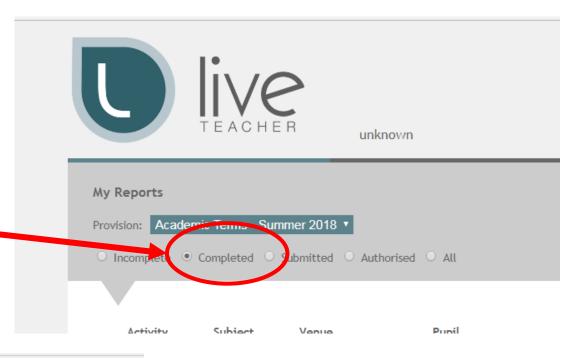

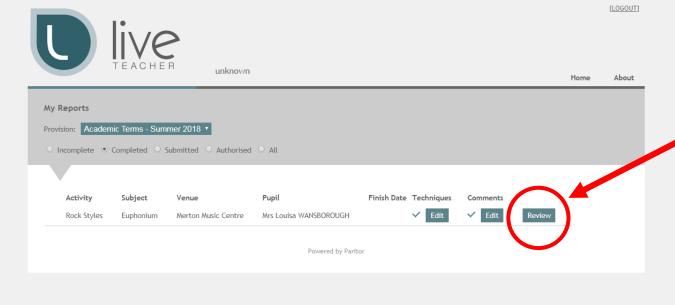

From within the 'Completed' tab click 'Review'

#### **9b) Submitting Your Reports**

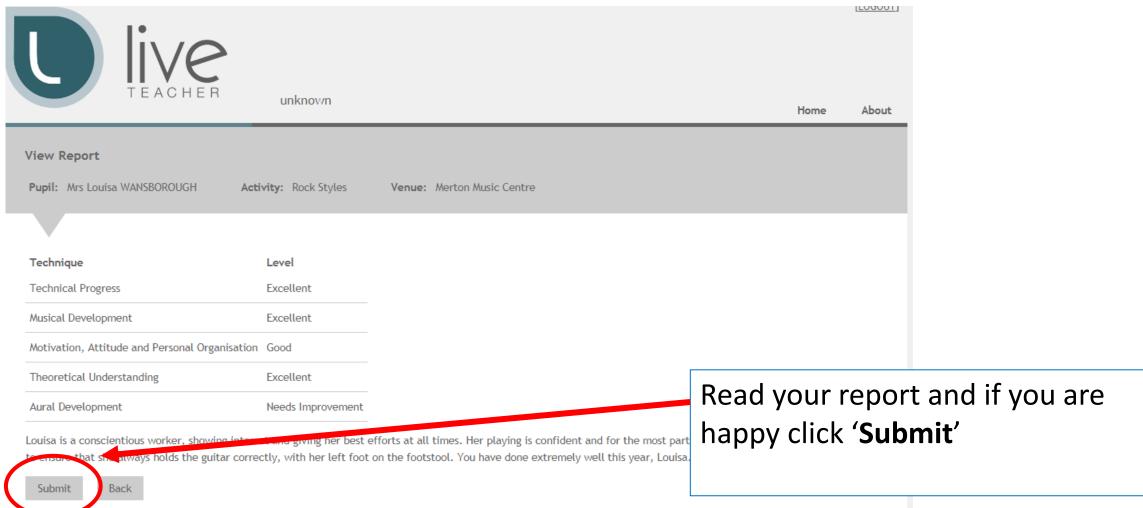

by eliciting Submit, you are verifying that this report is completed. This will be verified by your Line Manager and then will be available for the administrators to publish to the pupil.

#### 9c) Submitting Your Reports

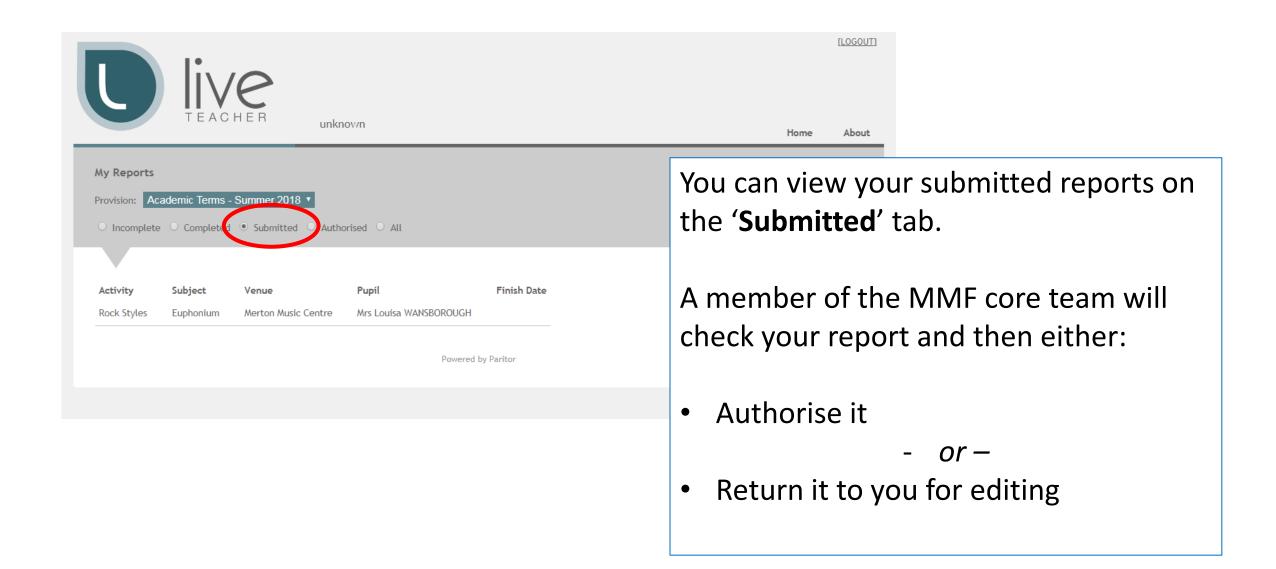

#### 10) 'Returned Reports'

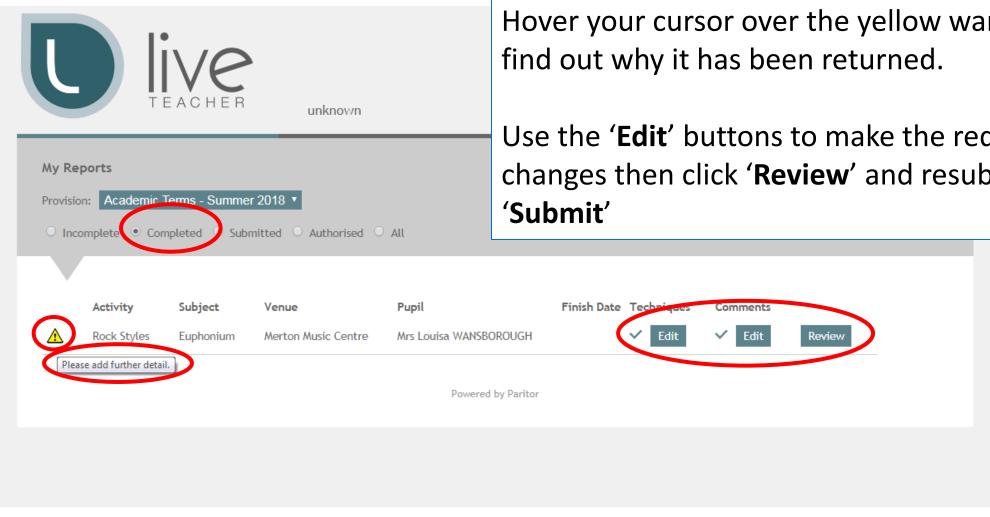

Returned reports appear in the 'Completed' tab with a yellow warning triangle.

Hover your cursor over the yellow warning triangle to

Use the 'Edit' buttons to make the requested changes then click 'Review' and resubmit by clicking

### You're finished!

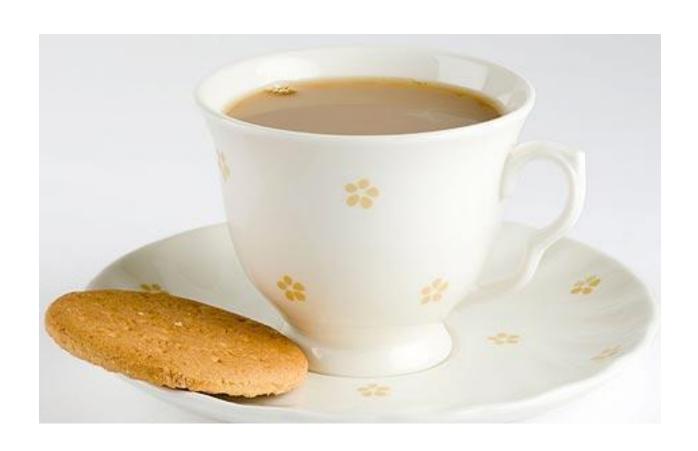